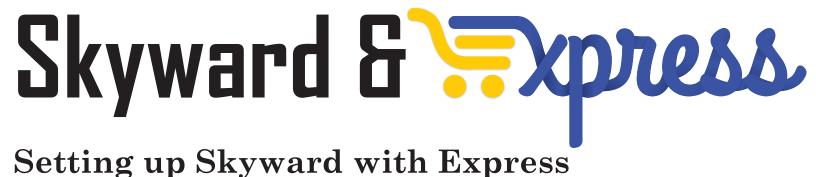

1. Contact Express to get login/password credentials.

2. In Skyward (web), click Financial Management, Purchasing, Setup, Configuration.

| y Web Financial Management - WF - 10                                                                          | 636 - 05.14.06.00.    | 00 - Mozilla Firefox           | and the second second     |          |               |                                        | -                 |                |    |
|----------------------------------------------------------------------------------------------------|-----------------------|--------------------------------|---------------------------|----------|---------------|----------------------------------------|-------------------|----------------|----|
| Iocalhost/scripts/cgiip.exe/WService                                                                          | =wsTEXAS/sfmho        | m01.w                          |                           |          |               |                                        |                   |                |    |
| Texas Skyward IS                                                                                              | SD                    |                                |                           |          |               |                                        |                   |                |    |
| Home - Account<br>Management Vendors                                                                          | Purchasing            | Accounts<br>Payable Receivable | Fixed<br>Assets Inventory | SBAA     |               | ederal/State<br>Reporting I            | Bid<br>Management | Administration | Q, |
| < Q                                                                                                    |                       | 🖌 Financial Manage             | ement Setup               |          |               |                                        |                   |                |    |
| - Purchasing                                                                                                  | Setup                 | ▼ Purchase Ord                 | er Receiving              |          | - Purcha      | asing Order I                          | Processing        |                |    |
| Purchasing Activity C                                                                                         | ny 1                  |                                |                           | <b>6</b> |               | ırchase Orders<br>ırce Ordering<br>ack |                   |                |    |
| Requisitions<br>My Requisitions<br>My Requisition Approval Histor<br>Approve Requisitions<br>User Preferences | ຊີ່ໃ<br>ໃ<br>y ໃ<br>ໃ |                                |                           |          |               |                                        |                   |                |    |
| Financial Management                                                                                          |                       |                                |                           |          | Time Off Cod  | de                                     |                   | Remaining      | 1  |
| 5) Approve Requisitions                                                                                       |                       |                                |                           | <u></u>  | District Time | Off                                    |                   | 47 Days        |    |

3. Click Ecommerce.

| Configuration - WF\PU\PS\CF - 7934 - 05.14.06.00.00 - Mozilla Firefox                                                                                                    |                     |                        |                 |           |      |               |  |
|----------------------------------------------------------------------------------------------------|---------------------|------------------------|-----------------|-----------|------|---------------|--|
| Socialhost/scripts/cgiip.exe/WService=wsTEXAS/qcnfgtree001.w                                                                                                    |                     |                        |                 |           |      |               |  |
| SKYWARD. Texas Skyward ISD                                                                                                    |                     |                        |                 |           |      |               |  |
| Home - Account Management Vendors Purchasing                                                                                                    | Accounts<br>Payable | Accounts<br>Receivable | Fixed<br>Assets | Inventory | SBAA | Custo<br>Repo |  |
| Configuration 😭                                                                                                    |                     |                        |                 |           |      |               |  |
| Configuration - CF Alternate Invoice To - AI Commerce - EC Group Access by Person - GA Available Funds Groups - AF Group Access by Ship To Name - BS Group Access by Warehouses - BW Power Track - PT Purchase Order Printing Setup - PO Receiving Entry Options - EO Requisition/Purchase Order Groups - RP Special Groups - SG Requisition Entry Setup Options - RE Available Funds Setup - AF Requisition Entry Options - RE Requisition Approval Options - RA Requisition Notification Options - RN |                     |                        |                 |           |      |               |  |

4. Enter the Webspeed Service information (check with your tech if unknown)

5. Click the vendor icon you wish to add to the online purchasing area.

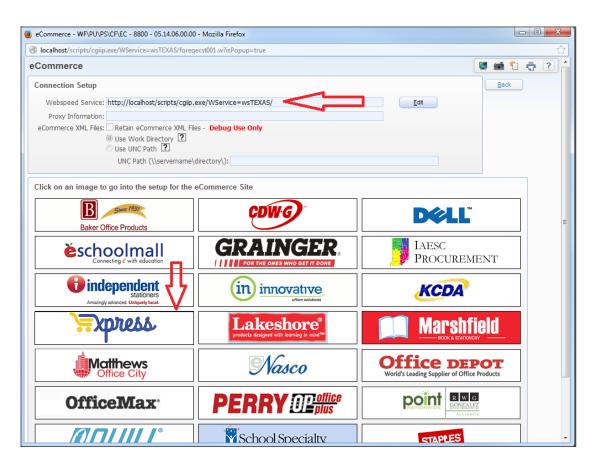

6. Enter the vendor credentials in the setup area.

| iocamosi/scripts/cglip.e | xe/WService=wsTEXAS/foreqecst003.w                                                                                                    |    |               |     |   | 2 |
|--------------------------|----------------------------------------------------------------------------------------------------|----|---------------|-----|---|---|
| tup                      |                                                                                                    |    |               | i î | Ō | ? |
|                          | Express                                                                                                    |    | Ba <u>c</u> k |     |   |   |
| Login:                   | test Edi                                                                                                    | it |               |     |   |   |
| Password:                | test                                                                                                    |    |               |     |   |   |
| PunchOut Link:           | https://gateway.equallevel.com/connect/skyward_msc_punchout.xml                                                                                                    |    |               |     |   |   |
| Order Link:              | https://gateway.equallevel.com/connect/skyward_msc_order.xml                                                                                                    |    |               |     |   |   |
| Vendor:                  | EXPRESS 1001 E. MOUNT FAITH AVE., FERGUS FALLS, MN 56537                                                                                                    |    |               |     |   |   |
| Order Confirmation:      | Do not send a confirmation email Send confirmation email to the person that submits the order* Send confirmation email to the person that created the order* Designate an email address to send all order confirmation emails: "If the user does not have an email address setup then it will default to the designated email address. |    |               |     |   |   |
|                          |                                                                                                    | #  |               |     |   |   |
|                          |                                                                                                    |    |               |     |   |   |
|                          |                                                                                                    |    |               |     |   |   |
|                          |                                                                                                    |    |               |     |   |   |
|                          |                                                                                                    |    |               |     |   |   |

 $\label{eq:purchased} Punchout: https://gateway.equallevel.com/connect/skyward_msc_punchout.xml Order Link: https://gateway.equallevel.com/connect/skyward_msc_order.xml \\$ 

7. To add an ecommerce requisition, click Financial Management, Requisitions. Click Add from Online Catalog.

- 8. Click the icon of the ecommerce vendor to begin the online shopping.

| Requisitions - WF\PU\MR\RE\RQ - 10740 - 05.14.06.00.00 |                                   |                                                             |
|--------------------------------------------------------|-----------------------------------|-------------------------------------------------------------|
| Iocalhost/scripts/cgiip.exe/WService=wsTEXAS/foreqecc  | m001.w/isPopup=true               | > 🔂 🖸 🔄                                                     |
| lick on the image of the site whose online catalog     | you want to order from.           | Back                                                        |
|                                                        | KCDA                              | Office DEPOT<br>World's Leading Supplier of Office Products |
| <b>OfficeMax</b>                                       | STAPLES                           | Etioners<br>Analingy solvanced Uniquely local.              |
| Nasco                                                  | D¢LL                              | Lakeshore®                                                  |
| <u> </u>                                               | Baker Office Products             | GRAINGER                                                    |
|                                                        | Matthews<br>Office City           |                                                             |
| CDWG                                                   | WAREHOUSE DIRECT                  | Marshfield                                                  |
| <b>≒</b> xpress                                        | Abilitations                      | BRODHEAD AT                                                 |
| CHILDCRAFT                                             | CLASSROOM                         | FFFY*                                                       |
| Kammond <sup>®</sup><br>Kammond <sup>®</sup>           | integrations                      | Arts Crafts                                                 |
| School Specialty                                       | The<br>Speech Bin<br>Abilitations | FOR ////                                                    |